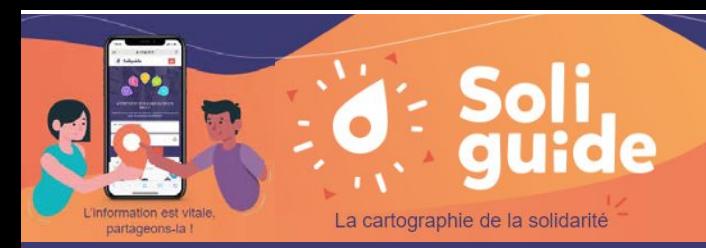

### Première connexion : créer un compte professionnel

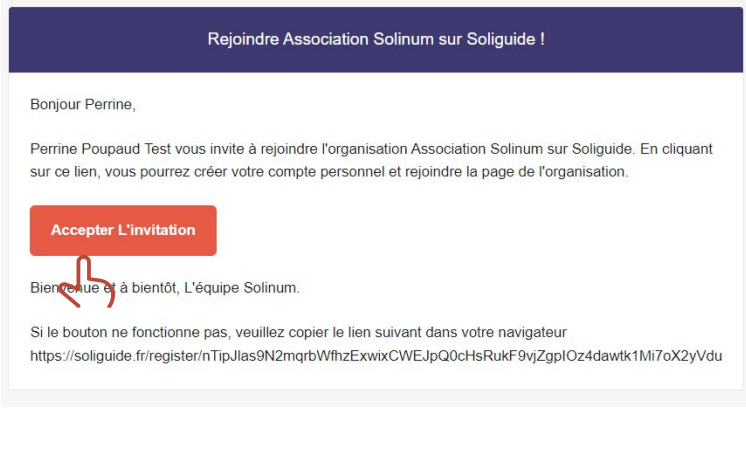

**Acceptez l'invitation** via le lien envoyé sur votre **boîte mail.**

*Pensez à vérifier vos courriers indésirables ! Si vous ne trouvez toujours pas le lien, contactez Anna.* 

- **Remplissez le formulaire :** 
	- créez votre mot de passe
	- acceptez les conditions générale de Soliguide
	- cliquez sur « **Créez votre compte** »
- Dernière étape : 3
	- Retournez dans vos mails
	- **confirmez votre inscription** via le lien envoyé sur votre **boîte mail** (*Pensez à vérifier vos courriers indésirables ! )*

# Le compte a bien été créé !

Il ne vous reste plus qu'à vous connecter. Pour les prochaines connexions, rendez-vous sur [Soliguide.fr](http://www.soliguide.fr/) et cliquez en haut à droite sur **"Se connecter".** 

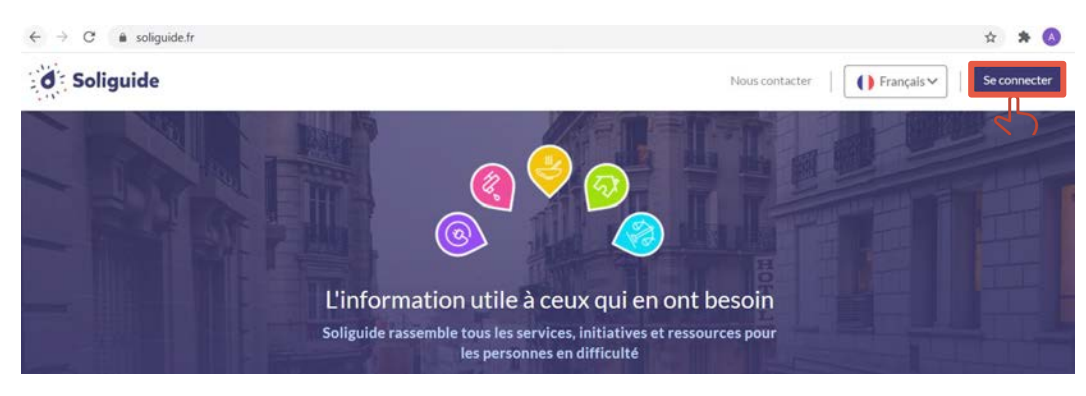

Vous pouvez compléter votre profil : En haut à droite, cliquez sur « **Mon compte** », puis dans le menu déroulant « **Mon compte** » à nouveau.

Sur la page d'édition de votre profil vous pouvez **modifier les informations de votre profil personnel** : numéro de téléphone, email et fonction, cliquez sur « **Mettre à jour** » pour valider.

Ces informations sont uniquement visibles par vous, votre équipe, l'équipe Soliguide, et apparaîtront dans l'annuaire professionnel si vous le souhaitez.

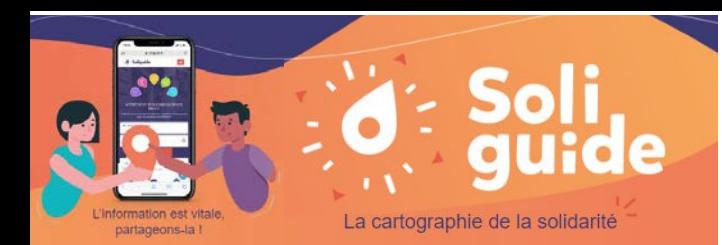

### Ma page : organisation, structure(s), compte(s)

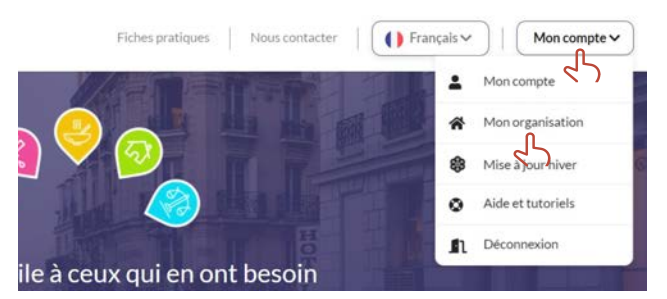

Connectez-vous à votre espace Compte Soliguide.

Pour accéder à la page de gestion de votre organisation, cliquez en haut à droite sur **« Mon compte »,** puis **« Mon organisation »**.

#### Quelques informations sur votre organisation **Association Solinum** um outille l'action sociale via des projets innovants. Nous détectons les p<br>rimentons des solutions innovantes et les essaimons. La vraie force des s<br>impagnement, la coordination et la conduite du changement mises en pli d Solide Email: contact@solinum.org .<br>Site Web : https://www.solinum.org Les différents établissements .<br>Créer une structure de votre organisation Merci pour l'invit Soliguide Broution Mettre à jour la fiche .<br>Aettre à jour la fiche Invitez votre équipe Modifier les rôles linviter un membre à collaborer avec vous ! Alexandra Lefeivre Lorène Kiény Seine SaintDenis Mail: lorene@solinum.org<br>Mettre à jour l'utilisateur Mettre à jour l'utilisateur Mettre à jour l'utilisateur Servane Baron Charlotte Camard Suzanne Danvin

## L'organisation qui porte les structures.

*Visible uniquement par les collaborateurs de l'organisation.*

#### Les structures portées par l'organisation.

*Les structures à l'état de 'Brouillon' ou 'Fermée' ne sont visibles que par les collaborateurs de l'organisation.*

### Les collaborateurs de l'organisation.

*La vignette indique le type de compte de l'utilisateur : 'Administrateur', 'Éditeur' ou 'Lecteur'*

### Il existe **3 types** de comptes professionnels sur Soliguide, avec **différentes attributions** :

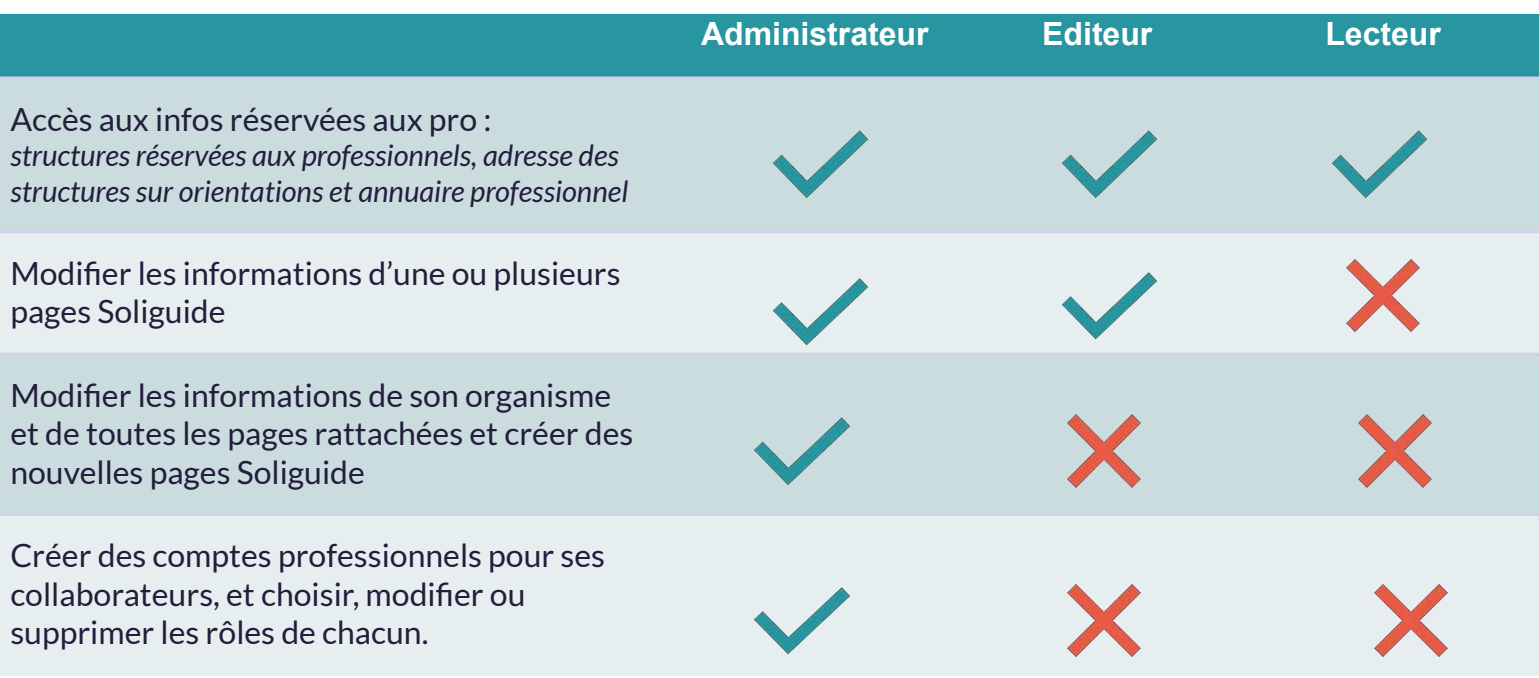

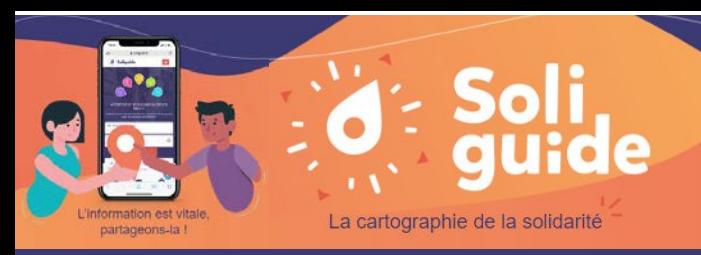

# Me référencer (1/3)

Depuis la page de gestion de votre organisation (en haut à droite sur « Mon compte », puis « Mon organisation »), cliquez sur **« Créer une structure »** ou **« Mettre à jour la fiche »** si la structure existe déjà.

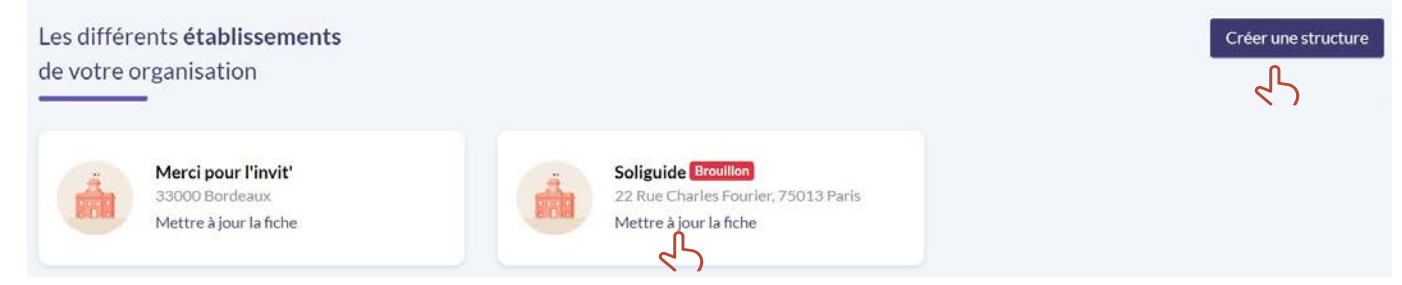

Remplissez les **informations générales** : 1

- Nom
- Courte description (vous pourrez détailler les services proposés et horaires plus loin)
- Contacts visibles par tous·tes

Puis cliquez en bas sur « **Continuer** »

**Pour une bonne harmonisation en Haute-Vienne. Nous privilégions des noms de structure simples, sans acronymes. L'objectif est que tout le monde puisse comprendre ce qu'il y a à cette adresse rapidement.**

 Après avoir valider les premières informations grâce au bouton « **Enregistrer et continuer** »en 2 bas, on peut passer à l'emplacement:

adresse fixe : noter là, vous devez cliquer sur la proposition correspondante de google.

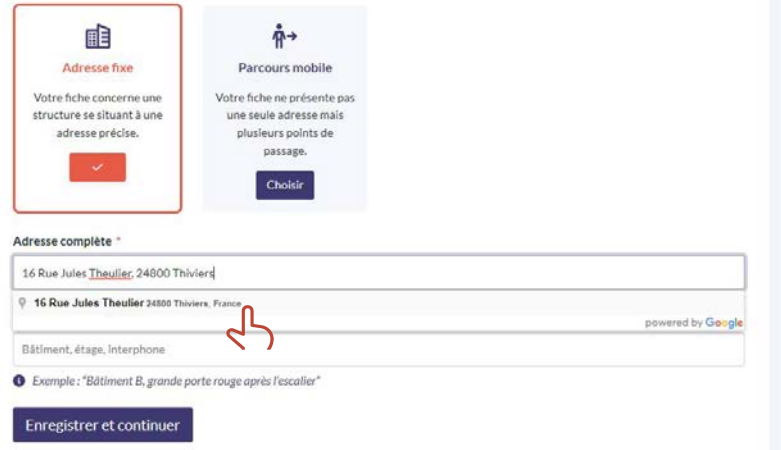

Parcours mobile : pour les maraudes par exemple, il est possible de donner plusieurs adresses sur différents créneaux horaires (au moins deux)

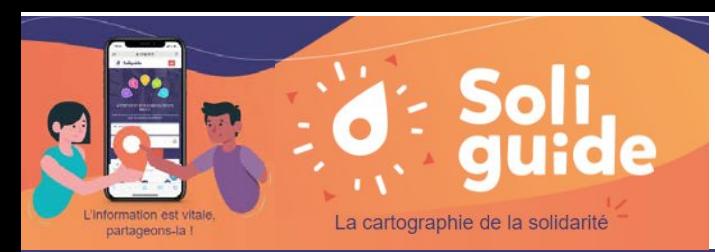

Me référencer (2/3)

**Sélection pour contacts professionnels :** si vous souhaitez rendre visible des informations de contacts aux professionnels de l'action sociale, cochez la case

 Vous pouvez ensuite ajouter des **photos** : lorsque l'entrée est peu visible par exemple ou bien le logo 4 de l'association.

**Indiquez vos horaires généraux** Pour **ajouter des heures d'ouverture cliquez sur le plus (+)**  en face du jour correspondant (vous pouvez cliquer plusieurs fois pour ajouter plusieurs plages horaires).

Si vous êtes ouverts 24H/24H, cochez le bouton « Ouvert 24/24h ».

Puis n'oubliez pas de cliquer sur « **Enregistrer** ».

*Si certains services ont des horaires spécifiques vous pourrez les préciser plus loin.* 

Enfin, en bas de la page, vous pouvez choisir une mise à jour automatique pour les jours fériés.

Précisez le type de **public accueilli** : 3

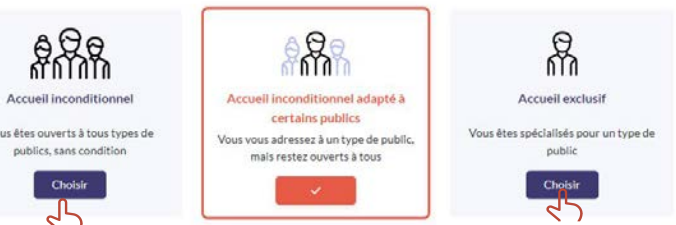

- si la **structure est ouverte à tous et sans condition**, cochez la case « **Accueil inconditionnel** ». Ajoutez les langues parlées dans votre structure.
- Si la **structure accueil de préférence ou exclusivement un certain public**, cochez la case « **Accueil préférentiel** » ou « **Accueil exclusif** » .

Précisez en dessous le publics accueillis et ajoutez les langues parlées dans votre structure.

### Cliquez sur « **Continuer** ».

*Si certains services sont accessibles à un public différent vous pourrez les préciser plus loin.* 

#### Horaires d'ouverture au public

Je reste ouvert pendant les jours fériés

Je ferme les jours fériés

Enregistrer et continuer

Veuillez indiquer les horaires d'ouverture générales de votre structure. Si les différents services proposés p spécifiques, vous pourrez le préciser plus bas dans le formulaire.

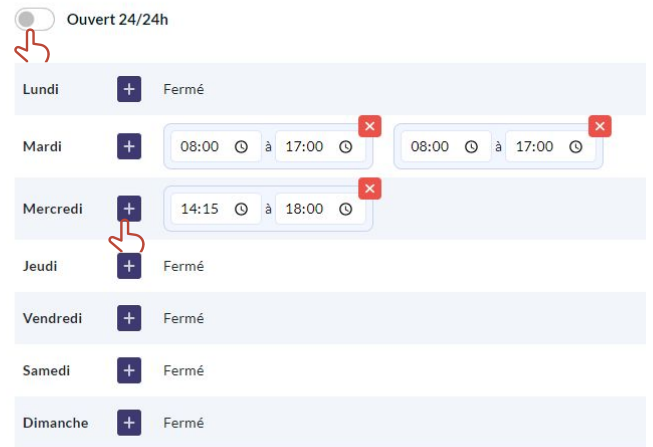

## Me référencer (3/3)

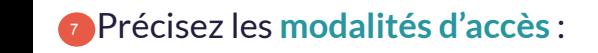

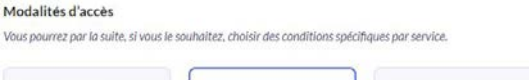

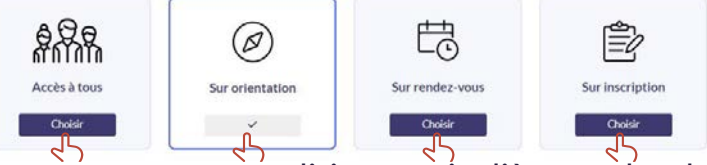

- Si la **structure est accessible directement**, sans condition particulière, cochez la case « **Accès à tous**».

Précisez en dessous les informations complémentaires éventuelles.

- Si la **structure est accessible sous certaines conditions**, cochez la ou les cases correspondantes.

Précisez en dessous les informations complémentaires éventuelles. Pour les structure sur orientation, vous pouvez **ajouter une fiche d'orientation** : cliquez sur « Parcourir », sélectionner le fichier puis cliquez sur « Ajouter ».

### Cliquez sur « **Continuer** ».

*Si les modalités d'accès à certains services sont différentes vous pourrez les préciser plus loin.* 

<sup>8</sup> Renseignez les **services proposés** : Commencez par choisir la **catégorie du service** (qui sera utilisée pour les recherches Soliguide).

Vous devez ajouter des **informations complémentaires** : description du service, horaires, modalités d'accès et publics accueillis spécifiques.

Pour ajouter un autre service, cliquez sur « **Ajouter un service** ». Pour faciliter l'ajout, vous pouvez afficher ou masquer les détails en cliquant sur la flèche à gauche de la catégorie.

Cliquez enfin sur « **Continuer** ».

**• Vous pouvez maintenant mettre votre page en ligne, pour cela cliquez** sur « **Brouillon** » à droite dans le cadre «Statut de la fiche», puis choisissez « **En ligne** ».

 Si vous choisissez l'option « **Réservé aux Professionnels** » seuls les utilisateurs connectés avec leur compte professionnel pourront trouver la structure en effectuant une recherche Soliguide.

**Une fois en ligne, vous pouvez voir un aperçu de la page en cliquant sur « Voir sur Soliguide »**

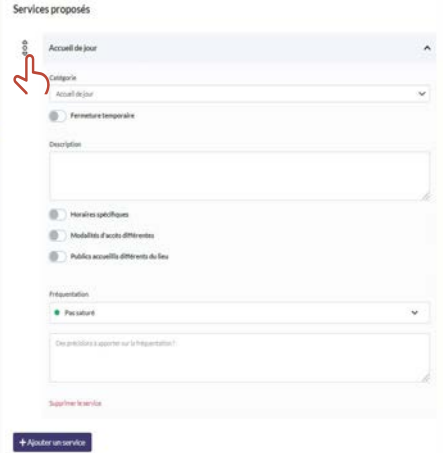

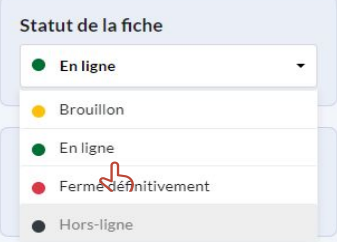

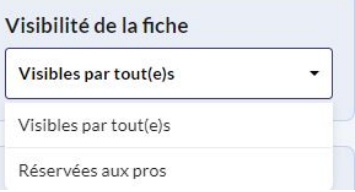

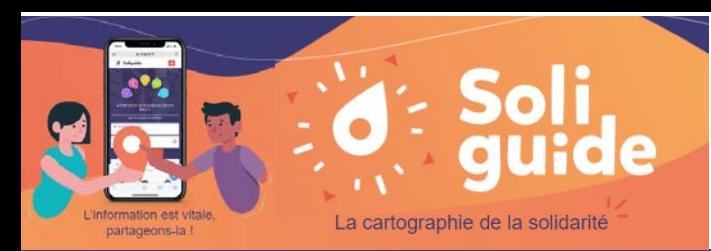

## Modifier et mettre à jour

Vous avez :

- mis à jour les infos de votre organisation,
- invité vos collaborateurs·ices pour les modifications,
- créé votre/vos structures avec l'ensemble des informations et elle est en ligne

Afin que les données de toutes les structures soient fiables, nous demandons à actualiser les informations au **minimum tous les 6 mois**. Sans cela, la fiche passera "hors ligne" jusqu'à nouvelle mise à jour.

- s'il n'y a **pas eu de changement**, il suffit de cliquer sur le bouton «**Pas de changement**»
- si une information change **temporairement** , vous pouvez cliquer sur «**Mettre à jour**» à droite en fonction des modifications
- si une information change sur le **long terme** (nouveau service, changement d'adresse, d'horaires définitifs, de numéro de tel…), il faudra **Mettre à jour** directement sur les éléments de la page centrale.

Un mail est envoyé en décembre et en juin pour vous inviter à **mettre à jour vos informations pour les congés annuels**. Dans ce mail, vous trouverez un lien vers **le formulaire de mise à jour**. Vous pouvez également **accéder au formulaire depuis votre compte, en haut à droite.**

Des tutoriels sont disponibles pour vous aider, pour les retrouver cliquez en haut à droit sur « **Mon compte** », puis dans le menu déroulant sur « **Aide et tutoriel** ».

Sur la page « Aide et tutoriel » vous pourrez également vous inscrire à des **webinaires de formation**. Vous pourrez ainsi découvrir l'ensemble des fonctionnalités et poser toutes vos questions.

Indiquer en un seul clic si votre fiche est à jour Pas de changement  $\frac{1}{2}$ Fermeture(s) temporaire(s) Planifiez vos fermetures temporaires ici Mettre à jour Horaire(s) temporaire(s) Planifiez vos horaires temporaires ici Mettre à jour Message(s) temporaire(s) Planifiez vos messages temporaires ici Mettre à jour

Votre fiche est-elle à jour ?

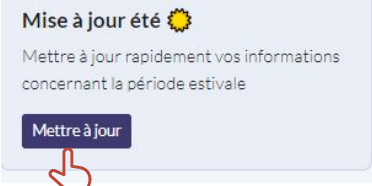

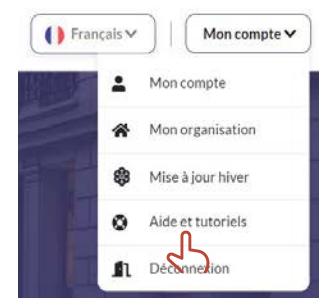

Des questions ? Besoin de précisions ? Une idée d'améliorations ? Un bug ? [anna@solinum.org](mailto:anna@solinum.org)